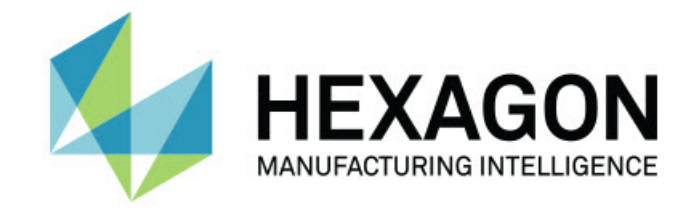

## Inspect 5.1

### - Примечания к релизу -

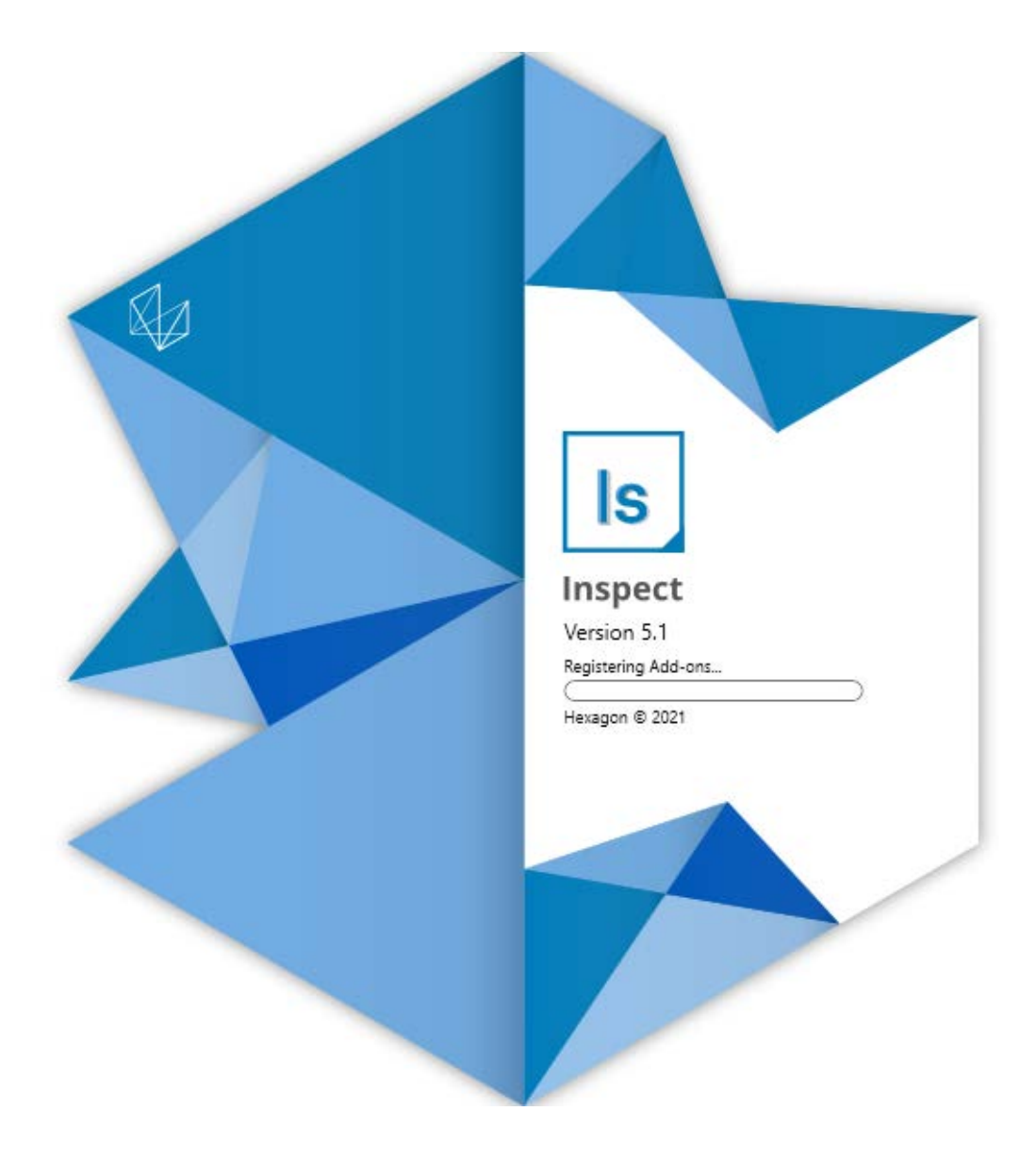

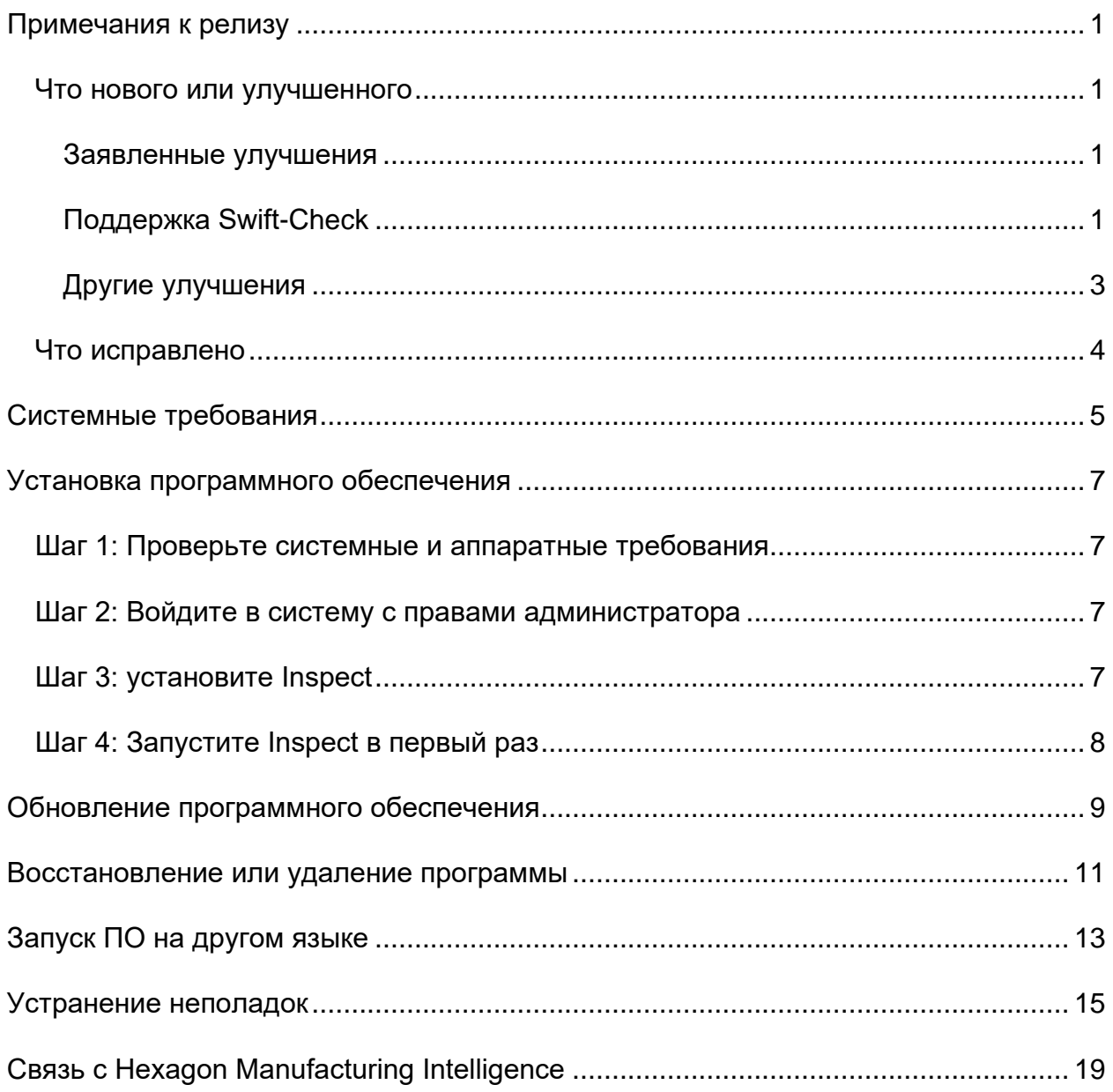

### Содержание

## <span id="page-4-0"></span>**Примечания к релизу**

### <span id="page-4-1"></span>**Что нового или улучшенного**

#### <span id="page-4-2"></span>**Заявленные улучшения**

### <span id="page-4-3"></span>**Поддержка Swift-Check**

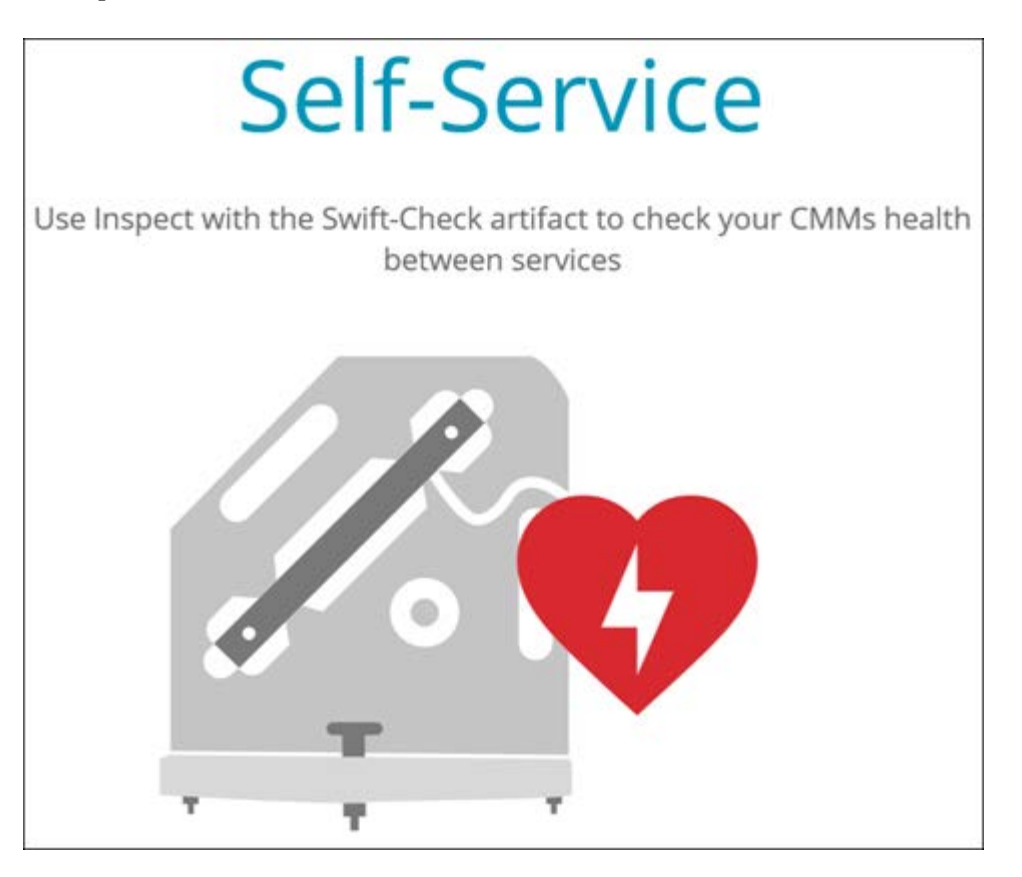

- Swift-Check, система самопроверки КИМ от компании Hexagon, теперь полностью интегрирована в Inspect для пользователей PC-DMIS и QUINDOS. См. INS-8714.
- Теперь операции Swift-Check могут быть запланированы с помощью нового аддона **Планировщик**.

#### **Улучшена калибровка щупа**

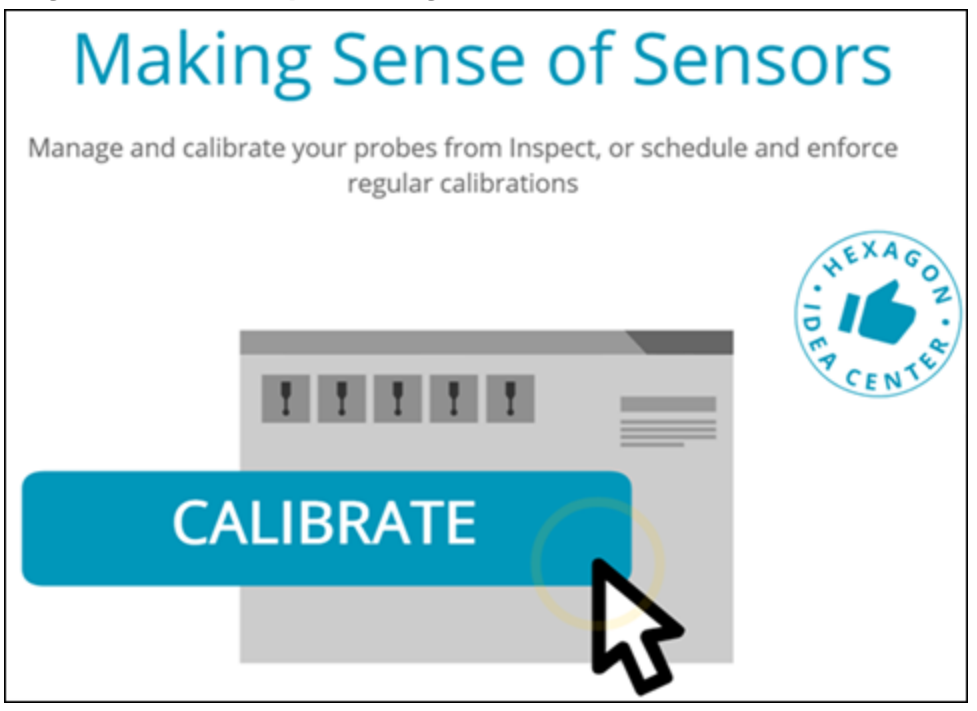

- Теперь в Inspect имеется кнопка калибровки для каждого щупа, используемого в программе. Теперь с помощью этих кнопок нужно калибровать только наконечники, используемые щупом в данной программе. См. INS-11503.
- Теперь Inspect отслеживает щупы и наконечники, используемые для измерения, и отображает их на панели **Подробно**. Это облегчает получение информации перед началом выполнения о том, какие щупы необходимо использовать. См. INS-11503.
- Можно определить максимально допустимый предел стандартного отклонения калибровки вашего щупа. Если отклонение наконечника щупа превышает предел в данной настройке, Inspect выделит дату калибровки красным цветом, а PC-DMIS отобразит сообщение "Недействительная калибровка". Выполнение может производиться только при наличии действительной калибровки. См. INS-8536.
- Теперь калибровка щупа может быть запланирована с помощью нового аддона **Планировщик**.

**Новый аддон Планировщик**

• Новый аддон **Планировщик** позволяет определять графики для калибровки щупа и операций Swift-Check. См. INS-7930.

### <span id="page-6-0"></span>**Другие улучшения**

#### **Плейлист/Паллет**

- Inspect представляет улучшенный и упрощенный пользовательский интерфейс при вводе переменных трассировки во время выполнения. См. INS-11656.
- Теперь Inspect расценивает настроенные поля трассировки как обязательные. Это означает, что теперь операторы должны вводить данные поля трассировки до начала выполнения. См. INS-11532.
- При использовании нескольких программ на одном паллете теперь можно настроить различные начальные смещения для типа детали. См. INS-11420.
- Введенная информация записи теперь отображается на экранах выполнения плейлиста и паллета для упрощения идентификации деталей с ошибками. См. INS-11238.

#### **Докумекнтация**

- Теперь Справка включает улучшенные объяснения типов СК и их использования. См. INS-11236.
- Теперь в Справке имеется специальный раздел, посвященный работе с подключенными сетевыми дисками. См. INS-11624.
- Теперь Справка содержит подробную информацию о возможностях в Inspect для каждой версии PC-DMIS. См. INS-11502.

#### **Разное**

- Inspect имеет новый аддон **EQUATOR**, позволяющий использовать любую поддерживаемую систему Renishaw Equator™, такую как Equator 300 или Equator 500, для измерения деталей. Для использования этого аддона необходима лицензия PC-DMIS, а также версия PC-DMIS не ниже 2021.2. См. INS-12036. (Equator™ является торговой маркой Renishaw plc.)
- Теперь Inspect показывает подсказки с полным путем к файлу программы на всех плитках программы измерения для последних и избранных. Это помогает различить программы с одним именем, находящиеся в разных местах. См. INS-10162.
- Теперь в Inspect улучшена запись отладки в журнал. Это позволяет службе технической поддержки лучше помогать пользователям при возникновении проблем с приложением. См. INS-9362.
- Теперь Inspect использует упрощенные и более согласующиеся иконки для экрана **Аддоны**. См. INS-11172.
- Теперь Inspect позволяет сохранять файлы JSON с информацией о программе в отдельную папку, чтобы не засорять папку программы. См. INS-11644.
- Некоторые новые настройки позволяют лучше контролировать то, какие элементы отображаются на Домашней странице. См. INS-11152.

### <span id="page-7-0"></span>**Что исправлено**

- Теперь переменные записи остаются на экране при наличии большого количества программ. См. INS-11655.
- Региональные настройки теперь используются для формата отображения даты и времени на панели **Подробно**. См. INS-11412.
- Упрощена формулировка опций выравнивания паллета в диалоговом окне **Установка паллета**. См. INS-11353.
- Теперь конфигурация охвата настроек сохраняется должным образом при использовании приложения с другими языками, кроме английского. См. INS-11205.
- Поле записи типов счетчиков теперь увеличивается только тогда, когда это нужно. См. INS-11156.

# <span id="page-8-0"></span>**Системные требования**

#### **Операционная система**

Inspect 5.1 работает с 64-битными системами Windows 10, Windows 8.1, Windows 8, Windows 7 Ultimate (Service Pack 1 build 7601). Другие операционные системы не поддерживаются.

**Microsoft .NET Framework** Microsoft .NET Framework 4.6.1 для Windows.

**Другие требования** Интернет-браузер, поддерживающий HTML5.

Ваша компьютерная система должна поддерживать метрологический продукт или продукты, которые вы собираетесь использовать.

Inspect 5.1 работает с этими программными метрологическими продуктами при условии настройки Inspect с корректными аддонами:

- PC-DMIS (см. системные требования в файле PC-DMIS Readme.pdf.)
- QUINDOS
- EYE-D (для этого аддона необходим набор КИМ, который нужно купить у Hexagon.)
- Swift-Check (этот аддон устанавливает Swift-Check в качестве аддона в Inspect. Артефакт Swift-Check поставляется с напечатанным руководством пользователя.)

Для получения дополнительной информации системных требованиях для других поддерживаемых приложений обратитесь к документации этих продуктов. Также можно связаться с представителем Hexagon Manufacturing Intelligence (см. ["Связь](#page-22-0)  [с Hexagon Manufacturing Intelligence"](#page-22-0) в конце данного документа).

## <span id="page-10-0"></span>Установка программного обеспечения

Эти инструкции предназначены для администратора с целью установки и настройки Inspect.

### <span id="page-10-1"></span>Шаг 1: Проверьте системные и аппаратные требования

Перед началом установки новой версии Inspect убедитесь, что ваша система соответствует системным и аппаратным требованиям, указанным выше в теме "Рекомендуемые системные требования". Для успешной установки также необходимо иметь действительную лицензию на ПО.

- Для просмотра свойств компьютера перейдите в меню Пуск, введите Система и нажмите Настройки. В списке результатов нажмите Система.
- Для проверки разрешения экрана перейдите в меню Пуск, введите Экран и нажмите Настройки. В списке результатов нажмите Экран. Нажмите Настройка разрешения. Щелкните по списку Разрешение для просмотра имеющихся разрешений экрана.

### <span id="page-10-2"></span>Шаг 2: Войдите в систему с правами администратора

Для установки и запуска новой версии Inspect в Windows в первый раз необходимо войти в систему как пользователь с правами администратора или запустить приложение установки от администратора в следующем шаге.

## <span id="page-10-3"></span>Шаг 3: установите Inspect

Данный файл можно использовать для установки Inspect 5.1:

#### Inspect  $5.1.+$ ###.#  $x64.$ exe

Где символы # обозначают номер сборки.

- 1. Для начала процесса установки щелкните два раза по данному выполняемому файлу.
- 2. Для установки приложения следуйте инструкциям на экране.

Inspect также включен в некоторые версии PC-DMIS. В этом случае при установке PC-DMIS будет присутствовать опция установки Inspect.

## <span id="page-11-0"></span>Шаг 4: Запустите Inspect в первый раз

По завершении установки Inspect выполните следующее для запуска ПО:

- 1. В меню Windows Пуск введите Inspect 5.1.
- 2. Щелкните по появившемуся ярлыку или нажмите Enter. ПО завершит загрузку и отобразит экран Домой.
- 3. На экране Домой на левой боковой панели используйте экран Аддоны и экран Настройки для конфигурации Inspect для обычного использования.

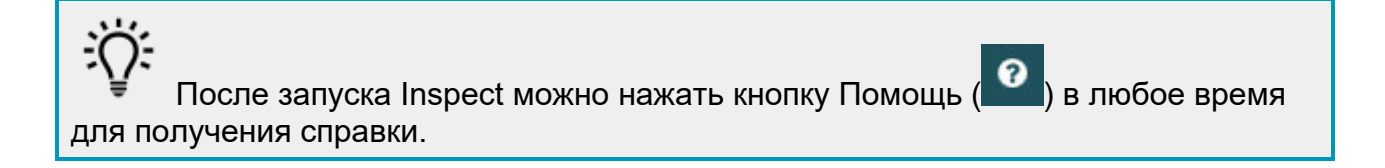

## <span id="page-12-0"></span>**Обновление программного обеспечения**

После установки Inspect необходимо регулярно обновлять его для получения последних улучшений и исправлений. Вы можете использовать приложение Universal Updater для обновления программного обеспечения Hexagon. Для запуска ПО перейдите в меню **Пуск** Windows, введите **Universal Updater** и нажмите Ввод.

Приложение Hexagon Universal Updater автоматически проверяет наличие обновлений программного обеспечения при подключенном Интернете. Данное приложение устанавливается вместе с PC-DMIS и Inspect. Если Updater обнаружит доступное обновление, для информирования о наличии обновлений будет использоваться область уведомлений Windows справа от часов на панели задач. Можно щелкнуть по уведомлению, чтобы открыть Updater для загрузки и установки обновления.

Если программа обновления (Updater) запущена, в области уведомлений на панели задач отображается соответствующая иконка (<sup>Up</sup>). Можно щелкнуть по данной иконке, чтобы открыть Updater.

Если Updater не запущена, можно запустить ее вручную для проверки обновлений. Updater также можно использовать для запуска программного обеспечения или установки новых приложений ПО. Для запуска Updater перейдите в меню **Пуск**, введите **Universal Updater** и выберите ярлык для Updater.

Для получения дополнительной информации об Updater см. справку в самой Updater.

## $\bullet$

Во время процесса загрузки и установки ваш брандмауэр должен иметь правило, разрешающее доступ к адресу http://webupdater.hexagonmi.com. Кроме того, для установки обновлений ПО необходимо наличие прав администратора.

**Программа по улучшению качества программного обеспечения от компании Hexagon**

Во время установки у вас будет возможность присоединиться к Программе по улучшению качества программного обеспечения от компании Hexagon. Эта программа помогает нам понять, как вы используете приложение. Это помогает нам улучшать ее в наиболее используемых вами областях. Для получения дополнительной информации посетите наш сайт:

[https://www.hexagonmi.com/about-us/hexagon-customer-experience-improvement](https://www.hexagonmi.com/about-us/hexagon-customer-experience-improvement-program)[program](https://www.hexagonmi.com/about-us/hexagon-customer-experience-improvement-program)

## <span id="page-14-0"></span>**Восстановление или удаление программы**

Также можно восстановить или удалить программу после ее установки. Для этого щелкните два раза по выполняемому файлу **Inspect\_5.1.####.#\_x64.exe**, как будто хотите начать установку. Установщик отобразит экран со следующими опциями:

- **Восстановление** эта опция переустанавливает приложение. Данная опция может помочь в решении проблем установки в случае, когда все файлы не были корректно установлены.
- **Удаление** удаляет приложение из системы. Для удаления приложения также можно использовать меню **Пуск** в Windows и ввести **Установка и удаление программ** для перехода на экран **Программы и компоненты**.

# <span id="page-16-0"></span>**Запуск ПО на другом языке**

По умолчанию программа использует язык операционной системы. Язык ПО можно изменить. Это можно сделать на экране **Настройки**.

- 1. Нажмите **Настройки** на боковой панели, чтобы открыть экран **Настройки**.
- 2. На экране **Настройки** найдите **Общие настройки**.
- 3. Установите **Текущий язык** на нужный язык.
- 4. Нажмите **Да** при запросе на смену языка. Программа перезапустится на другом языке.

# <span id="page-18-0"></span>Устранение неполадок

В данной теме содержатся сообщения об ошибке или условия, а также идеи, которые могут помочь в их устранении. Если тема не содержит решения, обратитесь в Службу технической поддержки Нехадоп здесь:

http://support.hexagonmetrology.us/ics/support/default.asp

Проблема: объект не соответствует типу цели. Возможное решение:

Попробуйте перезапустить Inspect.

Проблема: ссылка на объект не установлена на нужный объект. Возможное решение:

Попробуйте перезапустить Inspect.

Проблема: получено сообщение "Интерфейс не поддерживается" при попытке выполнения программы измерения.

#### Возможное решение:

Это может произойти при удалении версии PC-DMIS по умолчанию. Версией PC-DMIS по умолчанию является последняя версия, запущенная от имени администратора. Inspect всегда должен иметь определенную версию по умолчанию.

Если удалить версию по умолчанию, необходимо определить новую версию по умолчанию. Для этого нажмите Пуск, найдите ярлык для версии PC-DMIS, которую хотите сделать новой версией по умолчанию. Щелкните по ней правой кнопкой и выберите Запустить от имени администратора. Для установки версии по умолчанию необходимо запустить ее от имени администратора один раз.

Проблема: получено сообщение об "аварийной ошибке" при попытке Inspect установить соединение с PC-DMIS во время выполнения. Возможное решение:

См. "Исправление аварийных ошибок PC-DMIS" в Справке Inspect.

**Проблема:** Inspect выдала ошибку конфигурации с адаптерами, и вы хотите сбросить на стройки на заводские.

*Возможное решение:*

Попробуйте сбросить Inspect на заводские настройки. Для получения дополнительной информации см. "Сброс Inspect на заводские настройки по умолчанию" в Справке Inspect.

**Проблема:** ваш файл Settings.xml поврежден, и вы не можете использовать Inspect.

*Возможное решение:*

Попробуйте сбросить Inspect на заводские настройки. Для получения дополнительной информации см. "Сброс Inspect на заводские настройки по умолчанию" в Справке Inspect.

**Проблема:** Inspect не создает отчет при выполнении программы измерения PC-DMIS.

*Возможное решение:*

Убедитесь, что PC-DMIS настроена для создания отчетов .pdf. Для получения дополнительной информации см. "Настройка PC-DMIS для печати отчетов".

**Проблема:** при выполнении Inspect не показывает версию PC-DMIS. *Возможное решение:*

Убедитесь, что аддон **Приложение PC-DMIS** установлен для вашей версии PC-DMIS.

После этого запустите версию PC-DMIS от имени администратора по крайней мере один раз. Для этого щелкните правой кнопкой по ярлыку приложения PC-DMIS и выберите **Запуск от имени администратора**.

Необходимо запустить PC-DMIS от имени администратора по крайней мере один раз, чтобы Inspect мог связаться с ней.

**Проблема:** при выполнении Inspect выдает ошибку опции выполнения. Ошибка заключается в невозможности установки опции выполнения, а также в том, что

#### Readme

опция выполнения может быть установлена только на загруженной временной программе измерения. *Возможное решение:*

Проверьте, запущено ли программное обеспечение технического контроля и имеется ли открытая программа.

Закройте все открытые программы в программном обеспечении.

Затем повторите выполнение программы в Inspect.

**Проблема:** при выполнении плейлиста Inspect выдает сообщение об ошибке выполнения, связанной с недействительными программами в плейлисте. *Возможное решение:*

Нажмите кнопку **Правка плейлиста** на сообщении об ошибке, чтобы открыть диалоговое окно плейлиста.

На вкладке **Программы** просмотрите программы, отмеченные красным цветом. Одна или более программ могут отсутствовать, быть переименованными, поврежденными или иметь другую проблему.

Убедитесь в том, что расположение программы известно Inspect.

Убедитесь, что вы можете запустить программу в PC-DMIS без ошибок.

**Проблема:** при выполнении программы или плейлиста Inspect выдает сообщение об ошибке выполнения, связанной с стекшей задачей. *Возможное решение:*

Завершите запланированную задачу для очистки блокировки.

Затем попытайтесь запустить программу еще раз.

**Проблема:** паллет, штрихкод и некоторые возможности, связанные со щупом, такие как калибровка, обновление щупа и т.д. больше не работают. *Возможное решение:*

Inspect разработана для систем, хранящих щупы в одном месте. В PC-DMIS такое место можно определить в диалоговом окне **Каталог поиска** (**Правка | Свойства | Установка каталога поиска**). В этом диалоговом окне перейдите к списку **Что искать** и выберите **Каталог щупа**. Затем установите флажок **Поиск заданного каталога** и укажите путь к папке в поле под этим флажком.

Если вы не сохраняете ваши щупы вместе в одной папке, определенные возможности работают только в случае, если вы не используете опцию **Использовать временные программы при выполнении** на экране **Настройки**.

Попробуйте убрать эту опцию или установите одну папку для всех ваших щупов.

# <span id="page-22-0"></span>**Связь с Hexagon Manufacturing Intelligence**

Если вы используете *коммерческую версию* Inspect 5.1 и хотите получить дополнительную информацию или техническую поддержку, свяжитесь с нами по адресу [hexagonmi.com/contact-us](http://hexagonmi.com/contact-us) или зайдите на сайт [hexagonmi.com/products/software](http://hexagonmi.com/products/software). Со Службой технической поддержки Hexagon также можно связаться по телефону (1) (800) 343-7933.